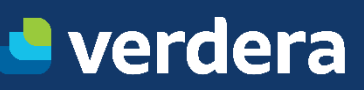

# **SIGOR/SP**

Visão Geral Cadastro de Usuário e Emissão de MTR

GETEC – GERÊNCIA TÉCNICA VERDERA RAFAEL BONELLA ZUGLIANELLO ANALISTA SSMA JR. ELABORAÇÃO: JULHO 2023 REVISÃO: 0

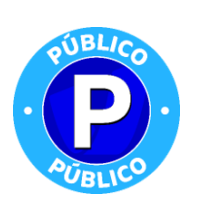

## 1. VISÃO GERAL

#### **1.1 SIGOR - MÓDULO MTR E SISTEMA MTR NACIONAL**

O **SIGOR - [Módulo MTR](https://cetesb.sp.gov.br/sigor-mtr/)** é o sistema vigente no Estado de São Paulo, instituído pela **[Resolução SIMA 27/2021.](chrome-extension://efaidnbmnnnibpcajpcglclefindmkaj/https:/smastr16.blob.core.windows.net/legislacao/sites/40/2021/03/resolucao-sima-27-de-22.03.2021-processo-cetesb-005386-2021-74-institui-o-mtr-do-sigor.pdf)** É idêntico ao **Sistema MTR Nacional do SINIR**, com algumas adequações:

- Controle de acesso e autenticação de usuários feitos pelo sistema de segurança da Cetesb.
- Cadastro de empreendimentos e atividades integrado aos cadastros da Cetesb.
- MTR com inclusão de dados de CADRI, Parecer Técnico e código ABNT, quando aplicável.

Além disso, em algumas funcionalidades foram implementadas regras específicas da Cetesb. O SIGOR MTR está em conformidade com o estabelecido na **[Portaria 280/2020, do Ministério do Meio Ambiente -](https://www.in.gov.br/en/web/dou/-/portaria-n-280-de-29-de-junho-de-2020-264244199) MMA.** A utilização é **gratuita** para todos os usuários.

A integração com o SINIR, de forma a manter o Sistema MTR Nacional atualizado, é feita automaticamente e não depende de ações dos usuários. É apenas para fins de consolidação de informações pelo MMA, e não cabem interoperabilidade entre os sistemas nem consultas pelos usuários.

#### **1.2 CADRI E PARECER TÉCNICO**

No SIGOR MTR a funcionalidade de emissão de MTR permite a inclusão, para cada **resíduo, do número e item do CADRI, número do CADRI Coletivo ou número do Parecer Técnico, e do código ABNT**. Para o CADRI, são exibidos os vigentes do gerador, para selecionar; para os demais, apenas o campo para preencher.

No momento isso é um recurso opcional, mas a obrigatoriedade será regulamentada oportunamente. A partir disso será possível emitir MTR selecionando os resíduos diretamente do CADRI, CADRI Coletivo ou Parecer Técnico.

#### **1.3 PRINCIPAIS FUNCIONALIDADES**

O sistema foi desenvolvido com foco nas necessidades de controle, segurança e rastreabilidade dos geradores e destinadores, e baseado nas melhores práticas do dia a dia da atividade de gerenciamento de resíduos. Principais funcionalidades:

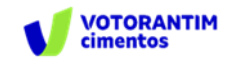

• **Rastreabilidade total entre origem e destino**, inclusive se houver armazenamento temporário.

• **Acompanhamento e registro histórico** de ajustes quantitativos e qualitativos.

• Disponibilização simultânea das informações para todos os agentes.

• **Emissão de CDF** baseada em registros confiáveis e públicos.

• **Elaboração de DMR** com dados automáticos dos MTRs e inclusão de movimentações sem MTR.

• Modelo para facilitar o uso repetitivo.

• Criação **Criação de MTR** de MTR Provisório para uso em falta de conexão ou indisponibilidade do sistema.

• MTR com campos para inclusão dos dados exigidos pela ANTT para resíduos perigosos.

#### **1.4 MANUAL DE UTILIZAÇÃO, VÍDEOS TUTORIAIS, PERGUNTAS FREQUENTES E SUPORTE**

Como o SIGOR MTR é praticamente idêntico e alinhado ao SINIR MTR, também pode ser utilizado todo o conteúdo de apoio disponibilizado pelo MMA [\(SINIR MTR](https://sinir.gov.br/sistemas/mtr/) e [Perguntas Frequentes\)](https://mtr.sinir.gov.br/#/perguntasFrequentes) e pela Abetre [\(Sistema MTR\)](https://abetre.org.br/sistema-mtr/). As diferenças relevantes são quanto às adequações indicadas no item 1.1.

Solicitações de suporte devem ser feitas pelo SRC - Sistema de [Relacionamento com o Cidadão,](https://cetesb.tomticket.com/) com instruções na página [Fale Conosco.](https://cetesb.sp.gov.br/sigor-mtr/fale-conosco/) Criar apenas um chamado por assunto; chamados adicionais podem ser direcionados a atendentes diferentes e prejudicar a objetividade do atendimento. O prazo de resposta é de 10 dias úteis.

## 2. CADASTRO DE USUÁRIO

No SIGOR MTR os primeiros passos para iniciar a utilização são diferentes do SINIR MTR. Acesse o link <https://mtr.cetesb.sp.gov.br/#/> para iniciar seu cadastramento. Em seguida o usuário deverá seguir os dois processos abaixo:

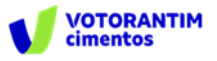

PASSO 1: Efetue o cadastro da pessoa usuária no SISTEMAS DE CONTROLE DE ACESSO CORPORATIVO clicando agui.

PASSO 2: Efetue o cadastro do Empreendimento (Gerador, Transportador, Destinador, Armazenador Temporário) clicando aqui.

O procedimento é o mesmo para empreendimentos e unidades de SP ou de outros estados. A partir daí a utilização é praticamente a mesma do SINIR MTR, e de um modo geral valem as mesmas orientações.

### **2.1 CADASTRAMENTO DE USUÁRIOS NO SISTEMA DE CONTROLE DE ACESSO CORPORATIVO**

O cadastramento de usuários no Sistema de Controle de Acesso Corporativo é pessoal e individual. O **e-mail de login deve ser único por CPF** e, de preferência, não ser um e-mail institucional que possa ser utilizado por outro CPF. É independente do cadastramento no PLA (Portal de Licenciamento Ambiental) e no portal E.Ambiente; não valem os mesmos login e senha, pois os sistemas não são integrados.

Na página de acesso, seguir o Passo 1: "Efetue o cadastro da pessoa usuária no Sistema de Controle de Acesso Corporativo clicando aqui.

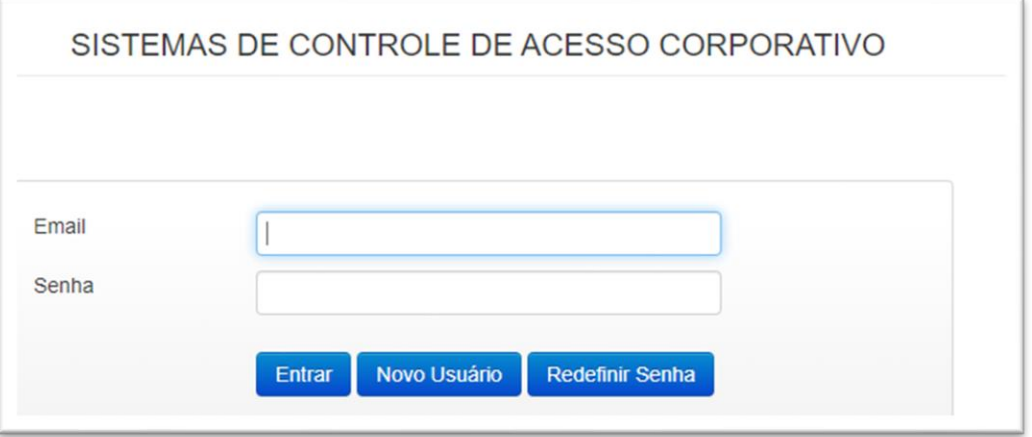

A tela seguinte já é do Sistema de Controle de Acesso Corporativo. Clicar em "**Novo Usuário**". **Preencher todos os campos** e clicar em **"Salvar informações**". Será enviado um e-mail com link.

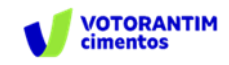

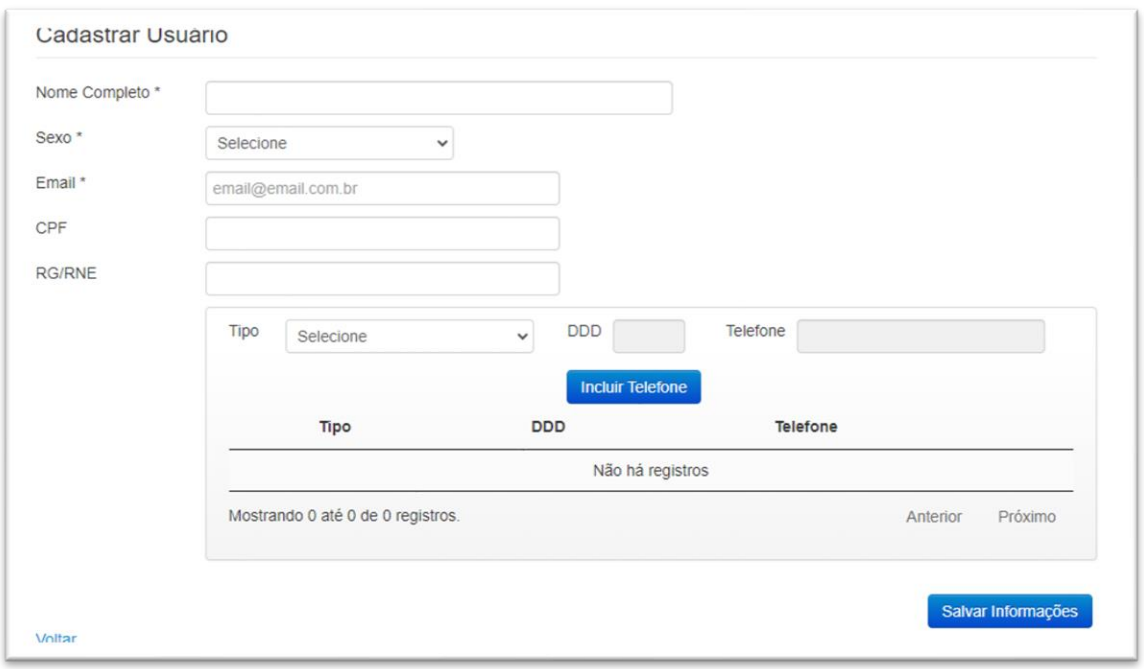

Ao **receber o e-mail**, acessar o **link**, **cadastrar a senha de acesso** e **confirmar a senha.** Se não receber, verificar se caiu em spam. Isso deve ser feito até às 23h59 do dia, do contrário o processo expira e será necessário repetir todo o procedimento.

Somente após isso o usuário estará habilitado a cadastrar empreendimentos no SIGOR MTR e utilizar o sistema.

Para confirmar se um e-mail de login e sua senha estão válidos no Sistema de Controle de Acesso Corporativo, testar usando o **[link do passo 1](https://seguranca.cetesb.sp.gov.br/)** da tela de acesso do SIGOR MTR. Importante: após 6 tentativas inválidas esse sistema bloqueia o acesso do usuário até o dia seguinte.

#### **2.2 CADASTRAMENTO E EXCLUSÃO DE EMPREENDIMENTOS E UNIDADES**

Antes de iniciar é essencial decidir quem será o "**usuário administrador**" do empreendimento, isto é, aquele com poderes para **incluir** ou **excluir** os demais **usuários** e alterar dados cadastrais, entre outras funcionalidades. **É ele que deve fazer o cadastramento**, porque o sistema assume que quem faz é sempre o usuário administrador. Ele já deve estar cadastrado no Sistema de Controle de Acesso Corporativo.

Também é essencial decidir quais **perfis o empreendimento usará**: **gerador**, **destinador**, **transportador** ou **armazenador temporário**. Os perfis são apenas facilitadores para o uso dos menus e para evitar erros, exibindo apenas as funcionalidades necessárias a cada um. **Os empreendimentos podem ter perfil múltiplo.** É possível incluir outros perfis após o cadastramento, mas perfis já

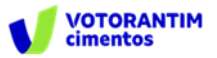

incluídos não podem ser excluídos pelo usuário. Para usar perfil destinador ou armazenador temporário.

O cadastramento não é por empresa, e sim por estabelecimentos da empresa. Pessoas jurídicas ou pessoas físicas que tenham várias filiais ou estabelecimentos devem cadastrá-los individualmente. O sistema aceita que um CNPJ ou CPF tenha mais de um estabelecimento. Por isso, todo estabelecimento recebe um "**código de unidade**", com uma numeração sequencial para todo o estado.

O estabelecimento é o local físico; se houver mudança de local será um novo estabelecimento, e deverá ser cadastrada outra unidade.

No processo de cadastramento há duas situações, em função de haver ou não cadastro pré-existente na Cetesb:

• Para empreendimentos com cadastro pré-existente, o sistema identifica, faz a vinculação e o cadastramento consiste em complementá-lo com os dados necessários ao SIGOR MTR.

• Para empreendimentos sem cadastro pré-existente, o cadastramento consiste em incluir os dados completos.

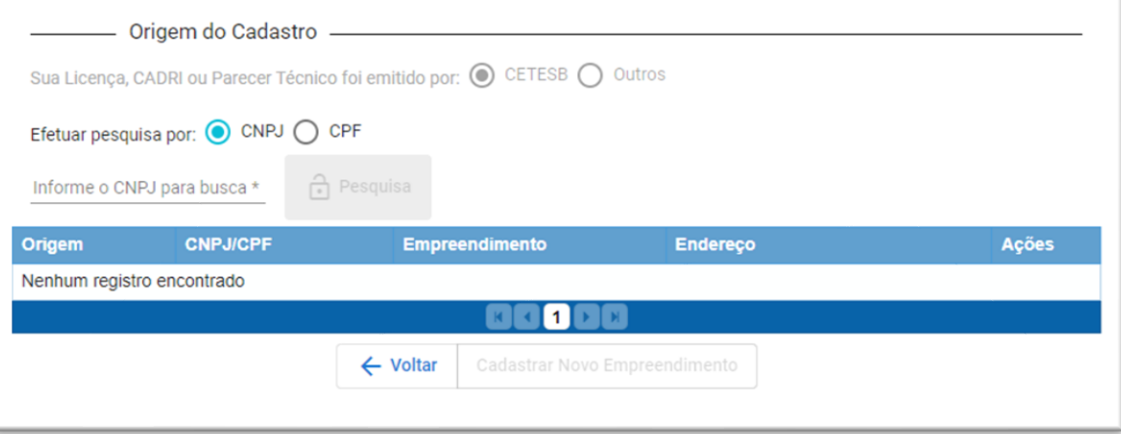

O procedimento é o mesmo para ambas, e permite cadastrar mais de uma unidade para o mesmo CNPJ ou CPF:

- Ter à mão o número de Cadastro Cetesb, no caso de empreendimentos que já o possuam. Se o empreendimento cadastrado não for vinculado ao Cadastro Cetesb correto não será possível acessar seus CADRI e Parecer Técnico.
- Na página de acesso, seguir o Passo 2: "Efetue o cadastro do Empreendimento (Gerador, Transportador, Destinador, Armazenador Temporário).
- Na tela seguinte, inserir o CNPJ ou CPF para busca e clicar em "Pesquisa".

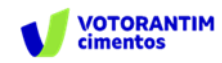

- Se a tabela retornar vários empreendimentos já cadastrados na Cetesb, identificar o desejado pelo número de Cadastro Cetesb correto e selecionar pela coluna "Ações". O ícone cinza indica os já cadastrados no SIGOR MTR; o ícone azul indica os ainda não cadastrados. Se a tabela retornar "Nenhum registro encontrado", clicar em "Cadastrar novo empreendimento".
- Na tela seguinte, informar todos os dados cadastrais.
- Selecionar o "Perfil do Declarante" (gerador, destinador, transportador ou armazenador temporário). Pode ser múltiplo.

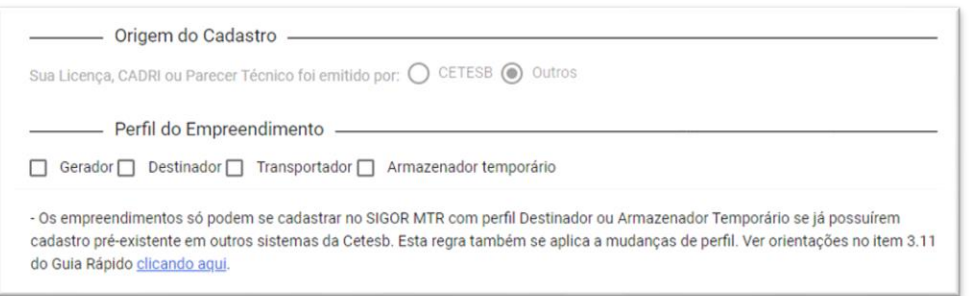

• Informar os dados cadastrais do empreendimento, conforme campos habilitados. Não é permitido editar campos com conteúdo proveniente de cadastro pré-existente; o campo UF eventualmente consta em branco, mas isso não impede o cadastramento e não deve ser preenchido.

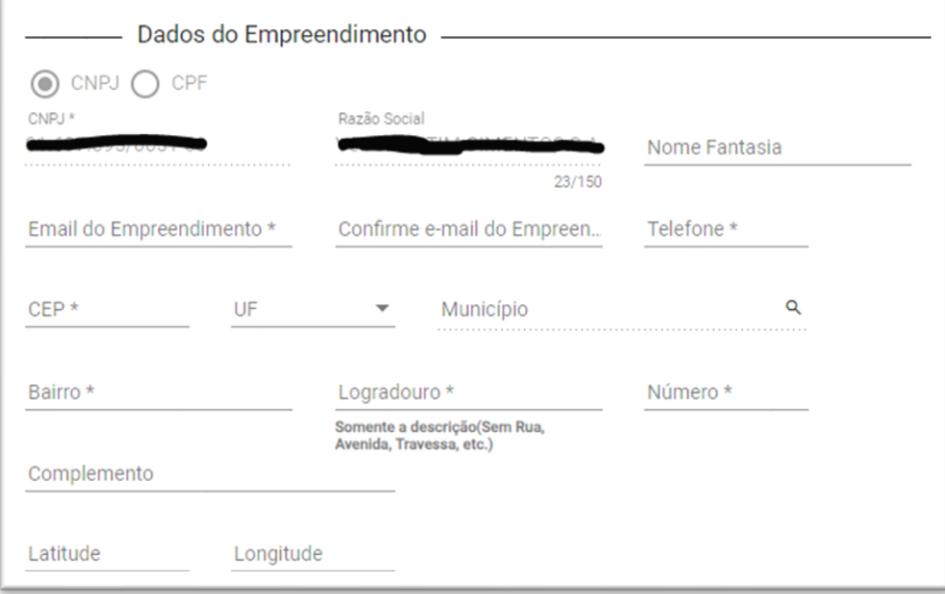

• Dar zoom no mapa e plotar a localização, para definir as coordenadas geográficas. Não podem ser digitadas. Não são campos obrigatórios.

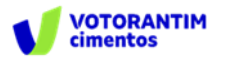

- A inclusão da logomarca é obrigatória para perfil destinador, para constar nos CDFs. Deve ser arquivo de imagem, em formatos png, jpg ou jpeg, com até 200 kB.
- Os campos para licença são obrigatórios, mas de caráter apenas informativo, para constar nos MTRs. Só é possível informar uma, de livre escolha. Se ao invés de licença for CDL ou DAIL, no campo "Validade" informar a data de emissão. Se aplicável, é possível escrever "Isento". Para perfil transportador também é possível indicar "Ibama" seguido do número da licença, para qualquer UF selecionada.
- Cadastrar os "Dados do Usuário de Acesso Administrador" (CPF, nome, cargo, e-mail e senha), conforme cadastrado no Sistema de Controle de Acesso Corporativo.

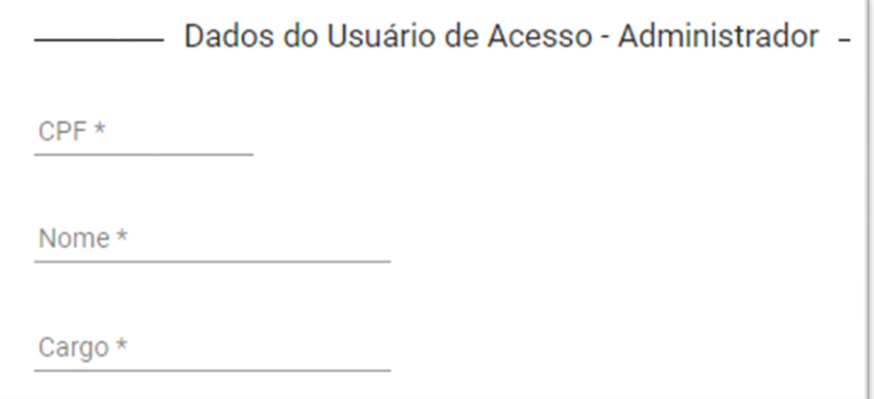

- Clicar em "Solicitar Acesso".
- Ler o **[Termo de Uso](chrome-extension://efaidnbmnnnibpcajpcglclefindmkaj/https:/cetesb.sp.gov.br/sigor-mtr/wp-content/uploads/sites/38/2021/06/Termo-de-Uso-SIGOR-MTR.pdf)** que será exibido. Clicar em "Concordar e Salvar" para poder prosseguir.

Após isso o sistema confirmará o cadastramento bem-sucedido com mensagem na tela. Atualizações podem ser feitas pelo menu "Meus Dados", apenas pelo usuário administrador. São permitidas apenas para dados não provenientes de cadastro pré-existente na Cetesb.

#### **2.3 RESPONSABILIDADES PELAS INFORMAÇÕES**

O sistema tem caráter autodeclaratório. Todas as informações são de responsabilidade dos empreendimentos e atividades declarantes. Cabe a eles se enquadrarem nas regras, obrigações e opções segundo suas próprias peculiaridades. A Cetesb não pode presumir essas peculiaridades e definir enquadramentos pelos usuários, mas está à disposição para esclarecer as regras gerais.

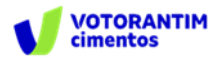

## 3. GERANDO UM MTR

A emissão do MTR só é possível ao usuário que tenha perfil **GERADOR**. Para a emissão de um MTR, deve-se ter em conta que os **Transportadores**, os **Destinadores** e **os Armazenadores Temporários** a serem selecionados já deverão estar previamente cadastrados no Sistema MTR do SIGOR. **Caso não estejam, você deverá solicitar aos mesmos que providenciem** o cadastro correspondente no Sistema MTR - SIGOR, para que você possa incluí-los nos MTRs a serem emitidos. Faça o preenchimento dos campos solicitados. Você poderá ainda indicar informaçõesque considere relevantes utilizando o campo "**Observações**".

**Nota Importante aos Geradores e Destinadores** - **RESPONSABILIDADES** - Ressalta-se que os Geradores têm a responsabilidade de dar aos resíduos, destinação que esteja **devidamente autorizada pelos órgãos ambientais** competentes, enviando-os a Destinadores **devidamente licenciados**. E cabe também aos Destinadores a responsabilidade de somente receber resíduos para proceder processos de destinação **licenciados pelos órgãos ambientais competentes.**

#### **3.1 SELECIONANDO UM NOVO MTR**

Já conectado no sistema, você (somente o **GERADOR**) terá acesso e permissão para gerar um MTR referente aos resíduos que serão destinados. Primeiramente selecione a opção "**Novo MTR**".

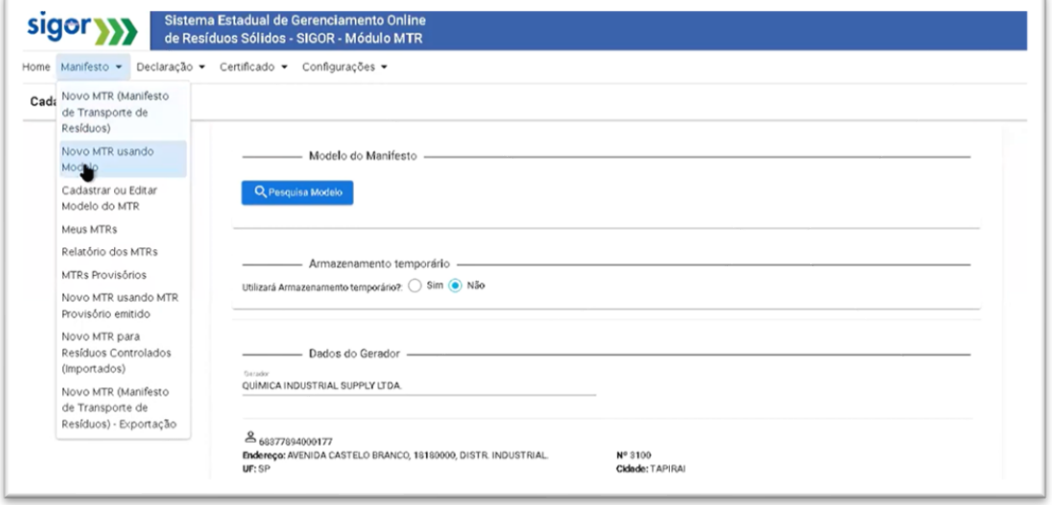

Ao selecionar o "**Novo MTR**" você será encaminhado para a tela de preenchimento dos dados do MTR a ser emitido. A sua identificação como **Gerador**

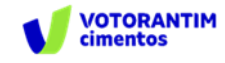

já estará previamente preenchida e você será solicitado a inserir as informações referente aos **Resíduos** que serão transportados e destinados, além do **Armazenador Temporário** (quando aplicável), do **Transportador** e do **Destinador** escolhidos.

#### **3.2 INDICAÇÃO DO ARMAZENADOR TEMPORÁRIO**

Inicialmente você terá de indicar se neste **MTR** o envio dos resíduos para a destinação utilizará uma unidade de **Armazenamento Temporário**, respondendo à pergunta se utilizará armazenamentote mporário. Caso não vá utilizar, siga para a indicação de resíduos.

No caso de utilizar a armazenagem temporária, considere que este MTR que você está preparando **somente poderá relacionar um (01) resíduo.** Caso contrário você segue com o preenchimento normal do **MTR**, podendo incluir um ou mais resíduos, desde que todos estejam acondicionados no mesmo veículo de transporte e para o mesmo **Destinador**. Caso responda "**Sim**", você será solicitado a ingressar o CNPJ da empresa que fará a armazenagem temporária. Digite o CNPJ ou o nome da empresa e clique na lupa. Ao clicar na lupa, você terá a listagem das empresas cadastradas no sistema. Selecione a empresa desejada e clique em "**Sel**".

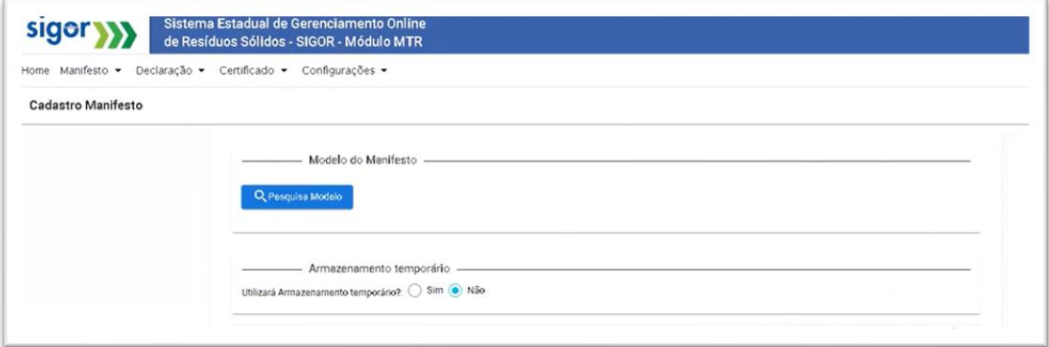

Todos os dados desse Armazenador Temporário serão incluídos no MTR em preparação.

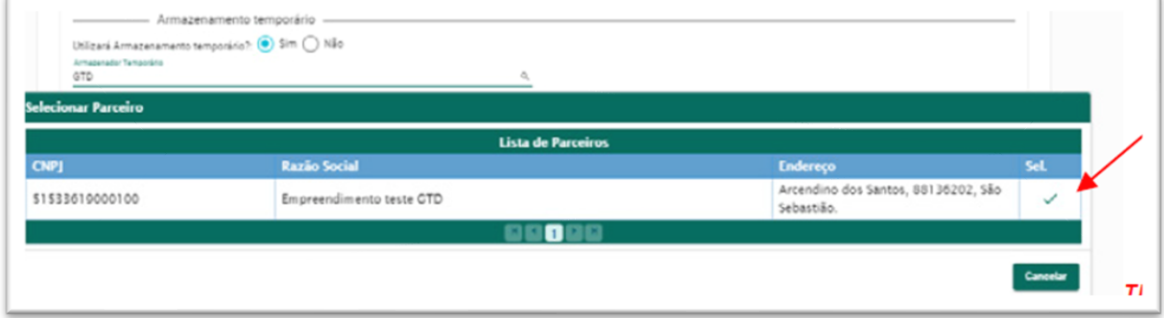

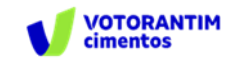

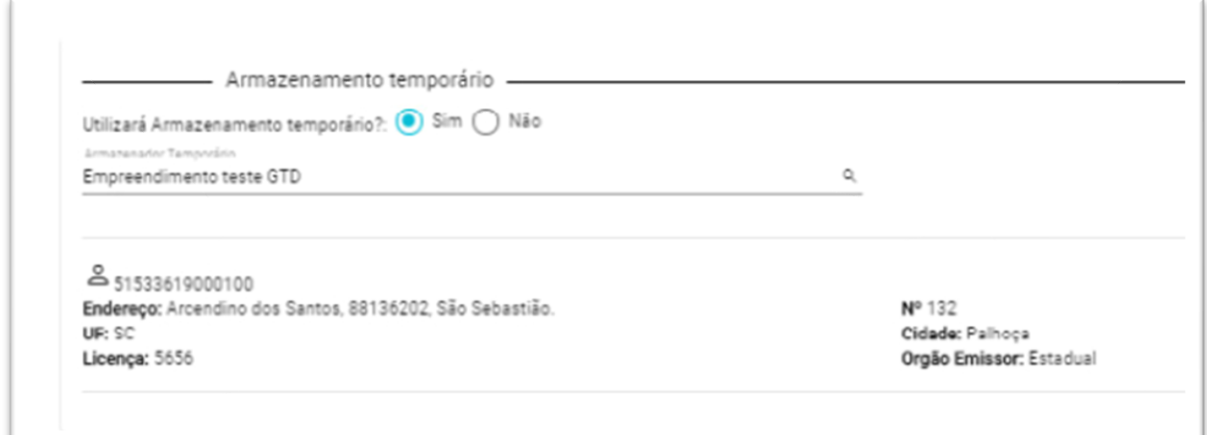

Você pode digitar, de maneira completa ou mesmo parcial, o CNPJ/CPF ou o nome da empresa. Em seguida, clicando na lupa, você deverá ter a listagem das empresas com esse CNPJ ou nome. A data de emissão do MTR será preenchida automaticamente pelo sistema. Caso você não tenha informação precisa do nome do motorista do veículo transportador, da placa e da data de transporte, você pode deixar esses campos em branco, imprimir o documento e preenchê-los manualmente quando estas informações forem disponíveis no momento do despacho do veículo.

**Importante destacar** que no caso de envio dos **resíduos diretamente do Gerador ao Destinador**, sem a utilização de uma unidade de Armazenamento Temporário, você poderá incluir quantos resíduos desejar em um mesmo MTR, desde que todos estejam acondicionados no mesmo veículo de transporte e para o mesmo Destinador, obedecendo o limite de peso aceito pelo sistema (45 toneladas ou equivalente).

**Se estiver, entretanto, enviando os resíduos por meio de um Armazenador Temporário, o Sistema MTR só aceitará um resíduo em cada MTR, mesmo que você esteja utilizando, para todos, o mesmo veículo de transporte.**

#### **3.3 IDENTIFICAÇÃO DOS RESÍDUOS**

Para listar os resíduos a serem transportados e destinados, no campo "**Resíduos**" clicar em "**Adicionar**". Uma tela irá abrir (**Adicionar Resíduo**) para que você possa preencher os dados de identificação dos mesmos, utilizando a tabela que lista os resíduos por tipo, descrição e código, conforme estabelece a **Lista Brasileira de Resíduos** (Instrução Normativa N° 13/2012 do IBAMA).

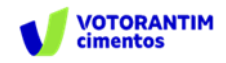

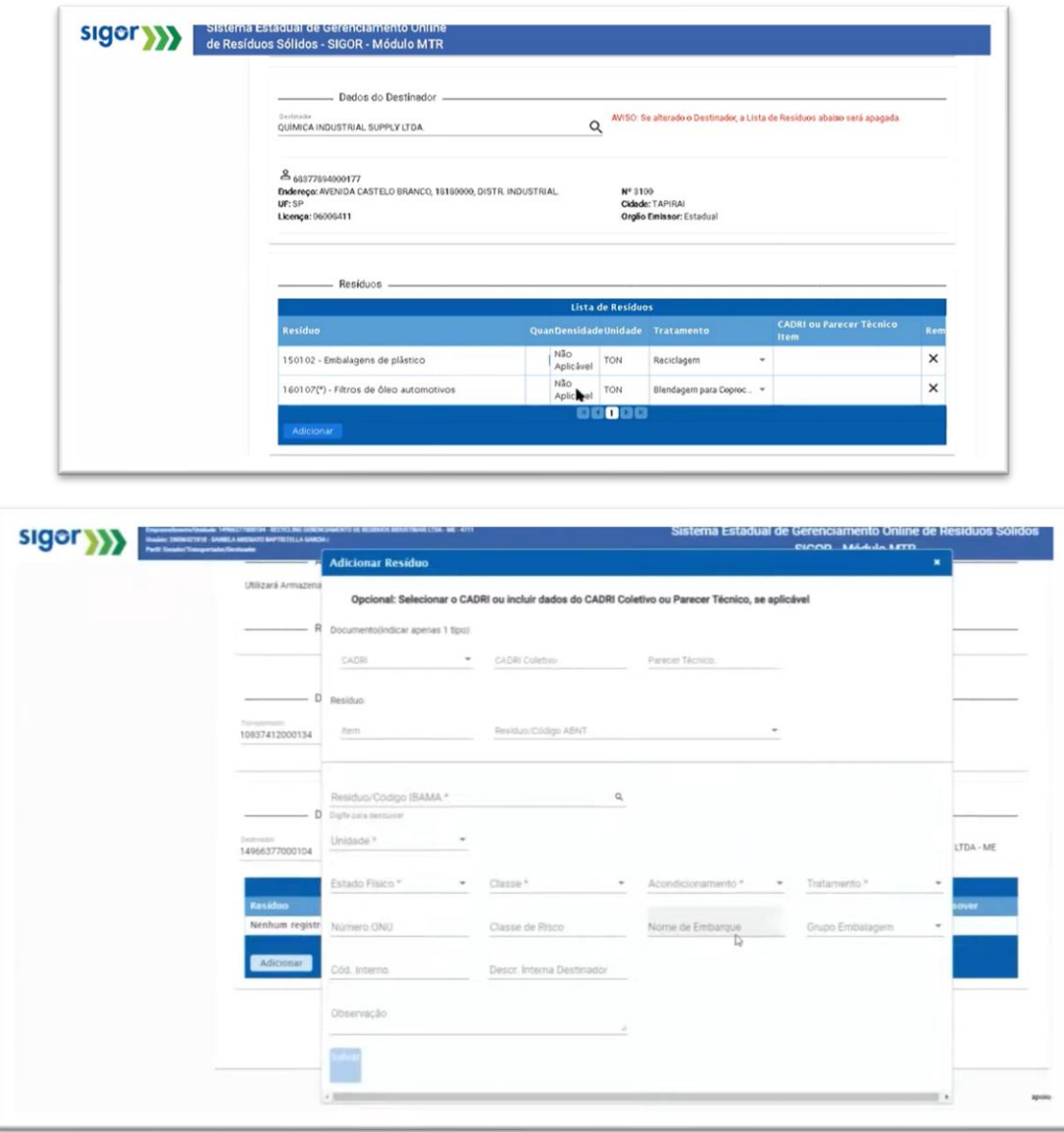

Ao indicar, de maneira total ou parcial, um código ou nome de um resíduo e clicar na lupa indicada ao lado do campo "**Resíduo/Código IBAMA**", uma listagem contendo todos os nomes e códigos indicados serão selecionados da listagem da IN 13 e irá aparecer na tela. Para selecioná-lo clique na descrição ou no código que se aplicar ao seu resíduo. Na tela "**Adicionar Resíduo**" você será solicitado a indicar, para cada resíduo selecionado, a **quantidade**, a **unidade de medida** (t, kg, litro, m3 ou unidade, esta última para o caso de lâmpadas fluorescentes, de vapor de sódio e mercúrio e de luz mista), o seu **Estado Físico**, a sua **Classe** (Classes I, IIA e IIB; para os RSS - Grupo A, Grupo B, Grupo C, Grupo D e Grupo E; para os RCC - Classe A, Classe B, Classe C e Classe D), o tipo de seu **Acondicionamento** e o **Tratamento** que será feito.

No caso de você indicar volume (litro ou m3) como unidade de medida, você será solicitado a indicar a densidade do resíduo correspondente.

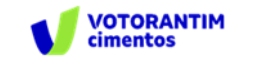

**Nota**: O sistema **somente aceita** inserção de quantidades máximas, por resíduo selecionado e por totalização da quantidade de resíduos no mesmo MTR, como segue: **45 toneladas; 45.000 kg; 45 metros cúbicos ou 45.000 litros**. Valores acima desses **não serão aceitos pelo Sistema**. Não há limitação no número de unidades, no caso de lâmpadas - resíduo IBAMA cód. 200121(\*). Importante também destacar que o sistema **somente aceita** a **quantidade mínima de 0,1000 kg por resíduo, com variações mínimas de 0,1000 kg.** Se este mínimo ou esta variação mínima não forem observadas, o sistema dará mensagem de erro ao tentar salvar o resíduo.

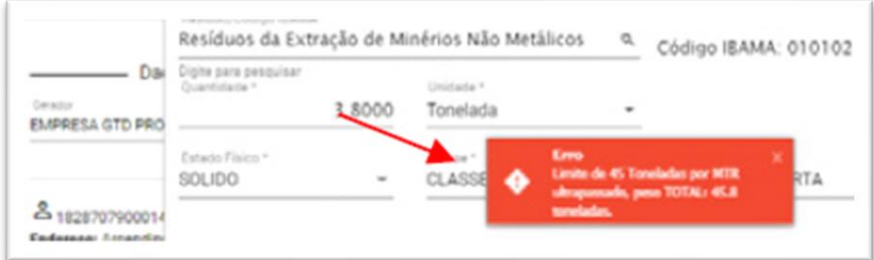

Para a selecionar a **tecnologia de tratamento** que será utilizada para a destinação final do resíduo, utilize o menu de tratamentos indicado pelo sistema.

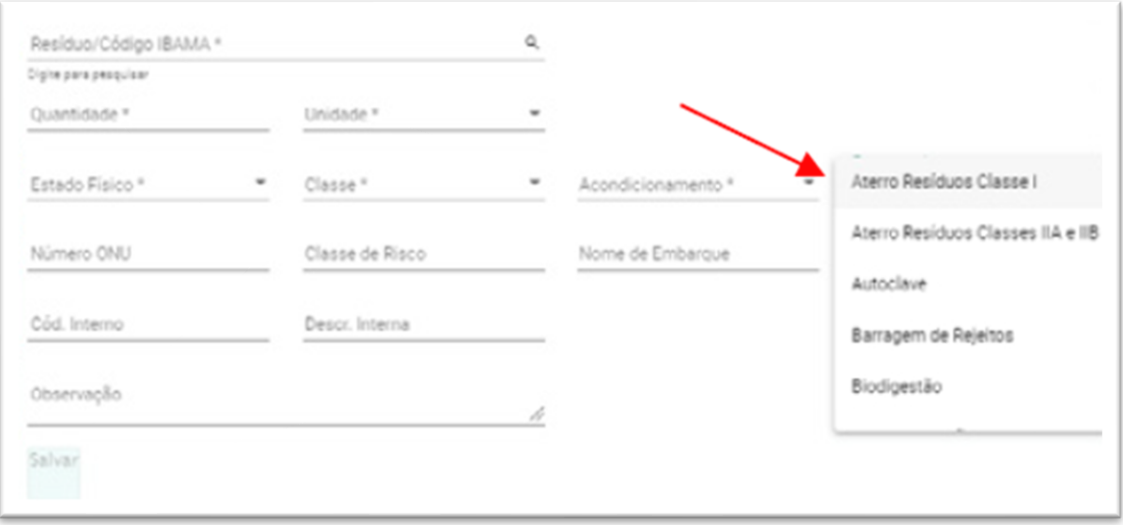

Você ainda dispõe dos campos "**Número ONU**", "**Classe de Risco**", "**Nome de Embarque**" e "**Grupo de Embalagem**", para os casos de resíduos perigosos. Esses campos são obrigatórios **no caso de resíduos perigosos** (Classe I; Grupos A, B, C e E para os RSS e Classe D para os RCC). Caso você tente "**Salvar**" incluir um resíduo perigoso sem essas informações, o sistema apresentará uma mensagem de erro e não permitirá o prosseguimento do MTR.

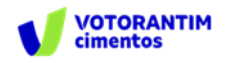

Lembre-se ainda que, no caso dos resíduos perigosos mencionados, também deve ser anexada ao MTR uma **DECLARAÇÃO**, conforme estabelece o **item 5.4.1.7.1 da Resolução ANTT 5947/2021 (que revogou a Resolução ANTT 5232/2016).**

Indicamos abaixo uma sugestão de **Tabela de Referências** (extraídas da Resolução ANTT 5947/2021), que pode ser considerada para a inserção das informações "Número ONU", "Classe de Risco", "Nome de Embarque" e "Grupo de Embalagem", no caso do usuário não disponha de uma referência específica para seu resíduo perigoso:

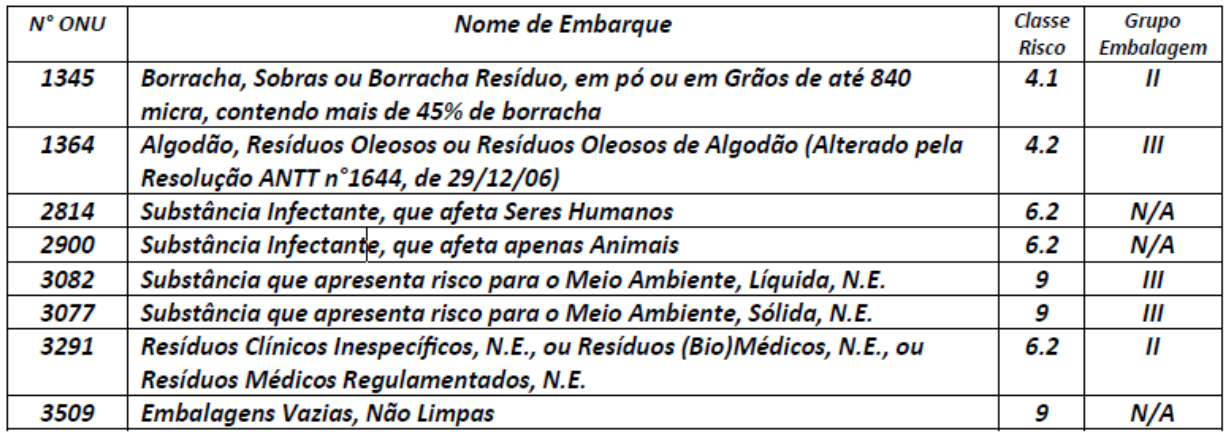

#### "N/A" - Não Aplicável pois a lista da Resolução ANTT 5947/2021 não indica Grupo de Embalagem para os referidos códigos.

Finalmente você poderá, se desejar, preencher os campos "**Cód. interno**" e "**Descr. Interna**", o que permitirá que você indique para o resíduo selecionado, caso necessite, um "**Código Interno**" e uma "**Descrição Interna**" que seja de seu interesse, para a sua gestão interna. Estas indicações aparecerão expressas no MTR gerado, abaixo de cada nome do correspondente resíduo selecionado, lembrando que estes campos não são de preenchimento obrigatório. Uma vez preenchidos os dados, clique em "**Salvar**". Caso tenha outro resíduo a incluir no mesmo MTR, clique novamente em "**Adicionar**" e será reaberta a tela para inclusão de outro resíduo. Proceda como já descrito.

#### **3.4 IDENTIFICAÇÃO DO GERADOR, DO TRANSPORTADOR E DO DESTINADOR**

Você será solicitado a preencher todos os demais campos para finalizar a emissão do MTR. Caso algum dado esteja preenchido de maneira incorreta ou caso você se esqueça de preencher algum campo, o sistema não irá habilitar a opção de "Enviar", o que significa que o MTR não estará emitido. Para seguir, revise os dados inseridos e verifique possíveis omissões ou preenchimento incorreto.

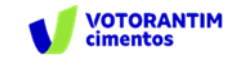

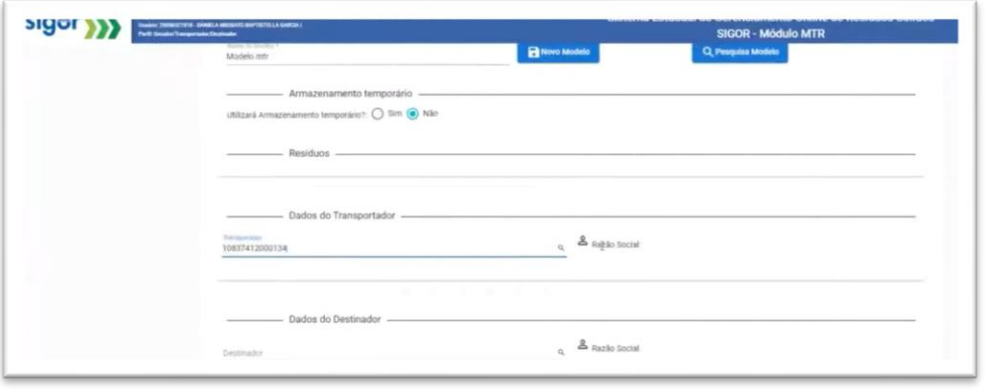

#### **3.5 SALVANDO E IMPRIMINDO O MTR GERADO**

Com todos os campos corretamente preenchidos, clique em "**Enviar**" e aguarde o sistema gravar o MTR gerado na base de dados e disponibilizar o pdf correspondente.

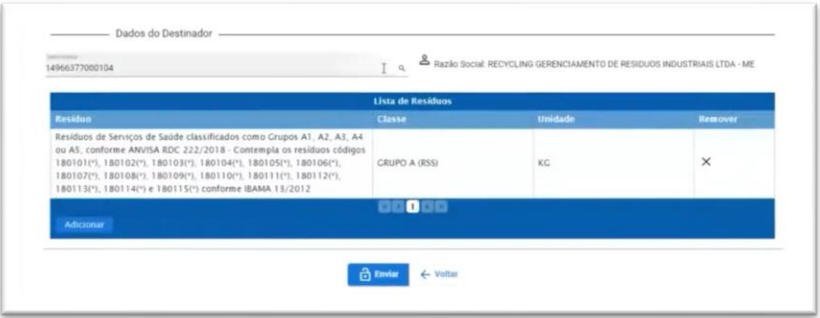

O **MTR** já estará emitido e registrado, sendo disponibilizado em PDF no seu navegador (aba inferior esquerda de sua tela), podendo ser imediatamente aberto e impresso, utilizando o comando de impressão de seu navegador. Você deverá imprimir uma via deste **MTR**, para seguir com o veículo de transporte, tendo em vista que o **Gerador**, o **Transportador**, o **Armazenador Temporário** (quando utilizado), o **Destinador** e o **Órgão Ambiental** disporão, automática e imediatamente, de cópias eletrônicas deste documento, dispensando portando impressões adicionais.

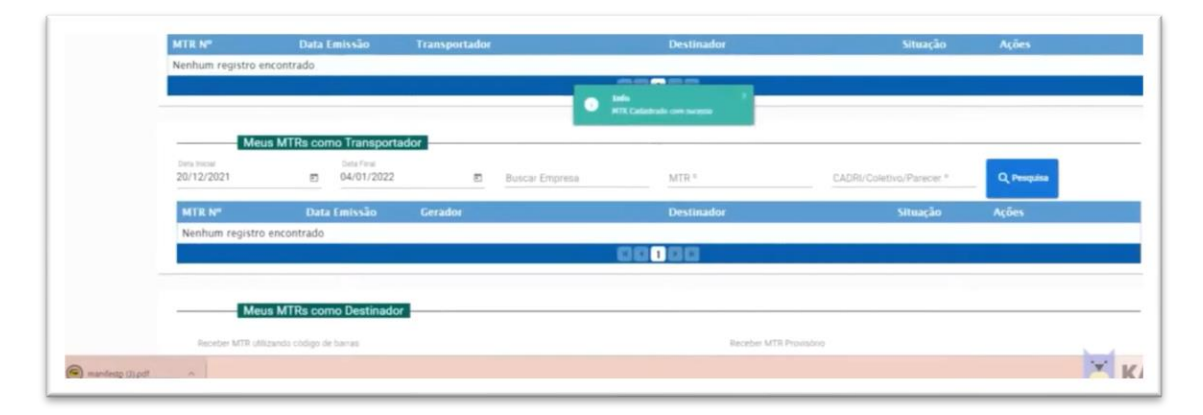

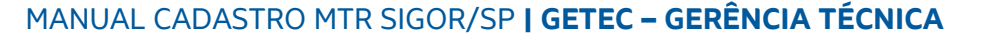

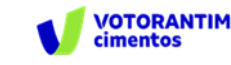

O MTR emitido terá um número sequencial e exclusivo, determinado pelo sistema. Caso já esteja disponível sistema móvel no transporte, será aceita cópia digital do MTR.

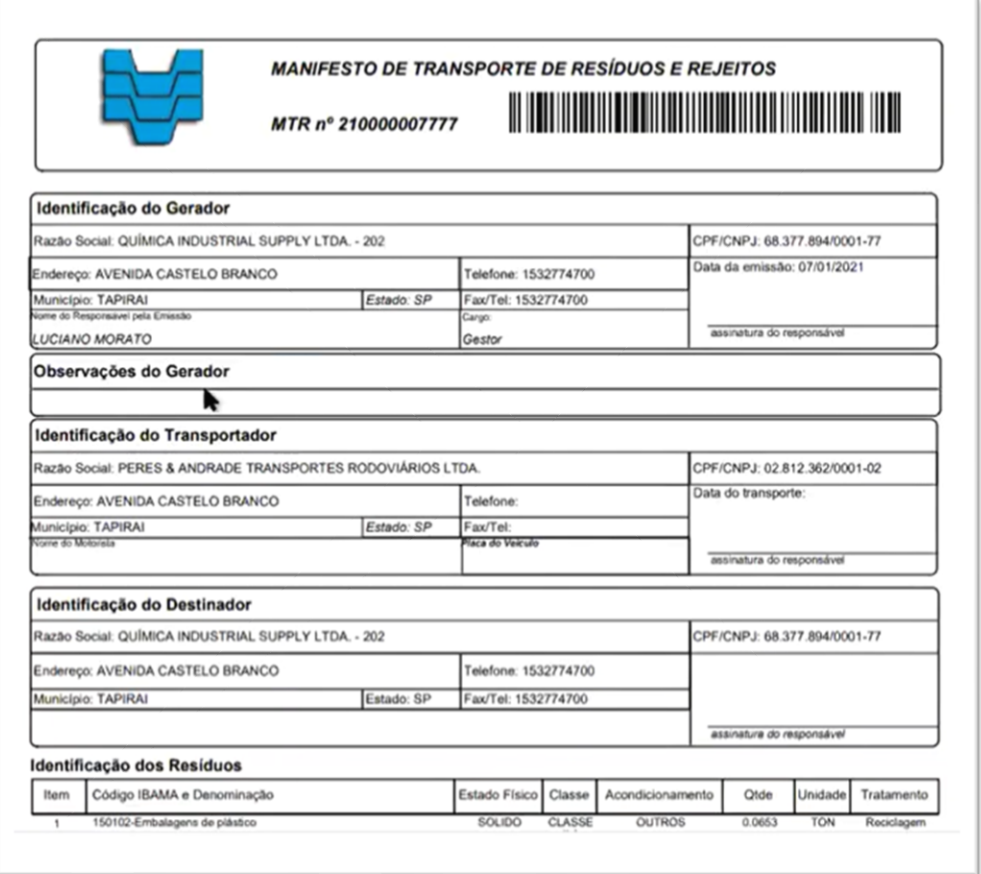

**Nota Importante:** Os MTRs emitidos terão, a partir da data de sua emissão, **validade de 90 dias**, para serem utilizados (recebidos pelo Destinador indicado). Após esse período os MTRs mencionados serão **automaticamente cancelados.** 

Esse guia foi elaborado com base no **"SIGOR - MÓDULO MTR - GUIA RÁPIDO"** desenvolvido pelo SINIR - Sistema Nacional de Informações sobre a Gestão dos Resíduos Sólidos.

Para mais informações acesse o manual completo no *link* abaixo: [https://cetesb.sp.gov.br/sigor-mtr/wp-content/uploads/sites/38/2020/12/SIGOR-](https://cetesb.sp.gov.br/sigor-mtr/wp-content/uploads/sites/38/2020/12/SIGOR-Mo%CC%81dulo-MTR-Guia-ra%CC%81pido.pdf)

[Mo%CC%81dulo-MTR-Guia-ra%CC%81pido.pdf](https://cetesb.sp.gov.br/sigor-mtr/wp-content/uploads/sites/38/2020/12/SIGOR-Mo%CC%81dulo-MTR-Guia-ra%CC%81pido.pdf)

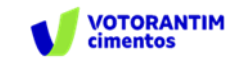